## **Portal de proveedores**

Manual de usuario: Cargar facturas

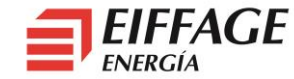

## **Acceso al servicio B2B**

- La URL de acceso es: <https://b2bconecta.com/einvoice>
- Acceso seguro con credenciales: Usuario y contraseña.
- Recuperación de contraseña: **¿Olvidó su contraseña?**

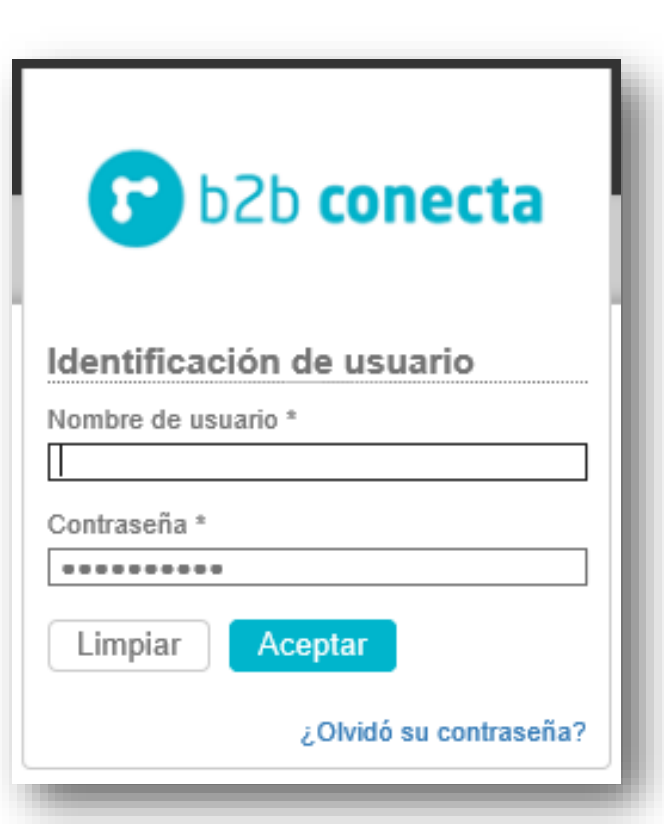

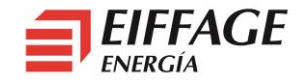

## **Cargar Facturas: Emitidas**

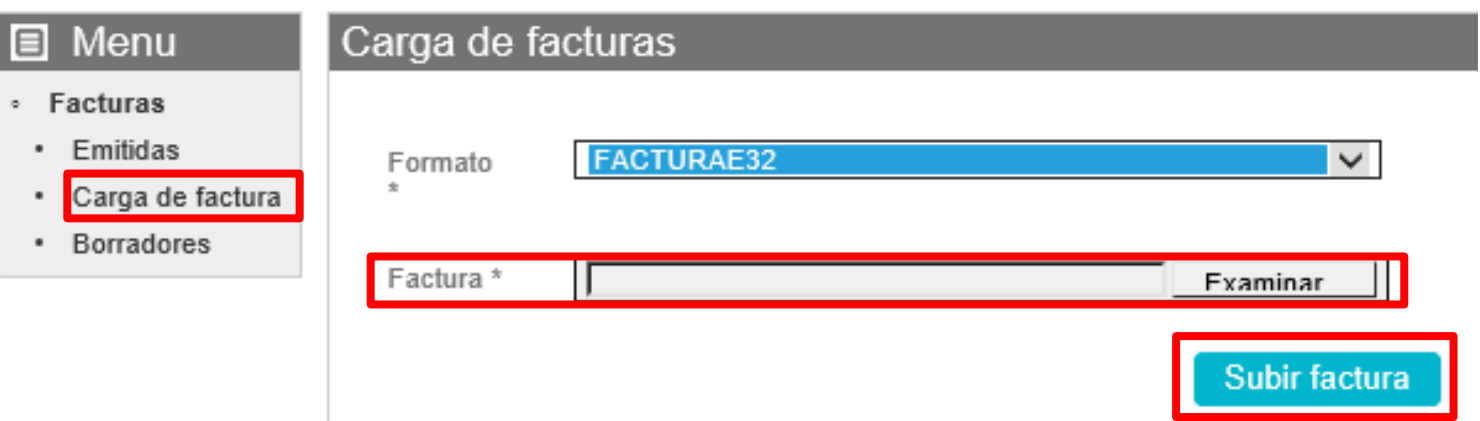

- Se selecciona *Carga de la factura en el menú lateral.*
	- ‒ *Formato: FACTURAE32.*
	- ‒ *Examinar: Seleccionar fichero XML.*
- Pulsar el botón *Subir factura:*

Subir factura

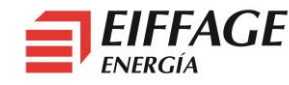

## **Cargar Facturas: Adjuntos (Opcional)**

Subir adjunto

- **Utilizar esto solo para cargar albaranes o certificaciones.**
- En el listado de emitidas, en la línea de la factura, *pulsar el botón del clip.*

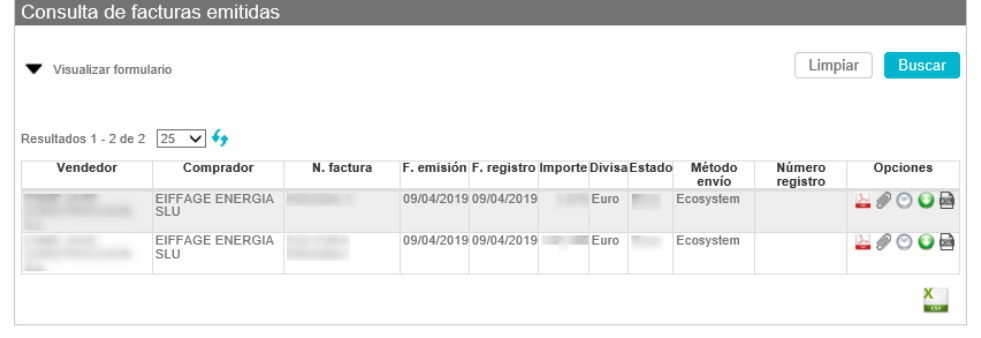

 En la pantalla, pulsar *Examinar,* seleccionar el fichero y pulsar *Subir fichero.*

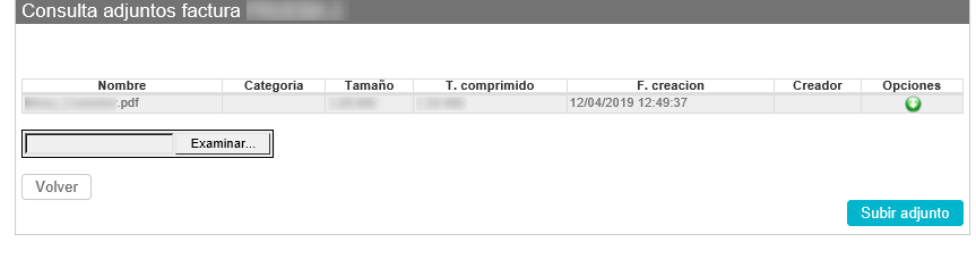

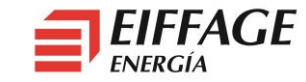